## **Account Itemization – Student Center View**

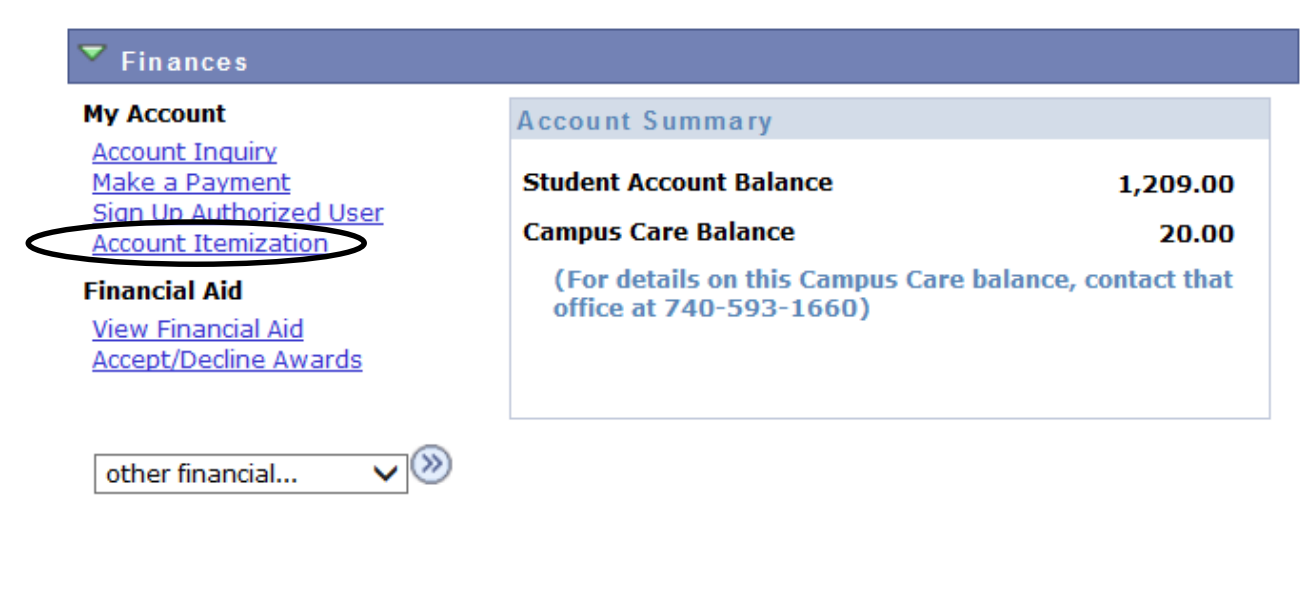

What can be viewed by term:

- Account activity (in detail or in summary)
- Pending aid
- Enrollment

## **Account Itemization**

You can view your account statement by term. Select a term from the dropdown menu and click "go".

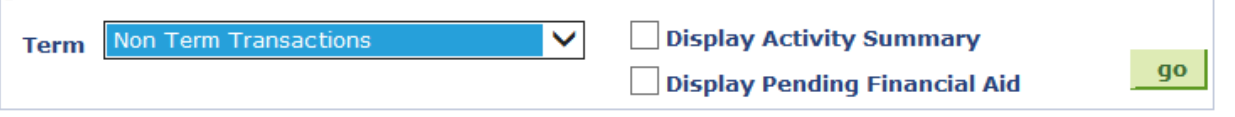

Available options:

- *Term:* Choose the term for the account itemization
- *Display Activity Summary Checkbox:* The default view for the account itemization is the detailed view including the Date Posted. By selecting the Display Activity Summary, the view will eliminate the Date Posted and summarize like transactions. For example, if numerous enrollment changes were made causing multiple lines of tuition charges, the summary will summarize down to one row per transactions description.
- *Display Pending Financial Aid Checkbox:* By checking this option, the pending financial aid will appear for he selected term. It will also calculate the balance due for the term by taking the total transactions less the pending financial aid.

The Account Itemization can also be accessed in the Authorized User Access.

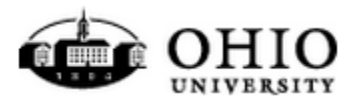

## **Account Itemization**

You can view your account statement by term. Select a term from the dropdown menu and click "go".

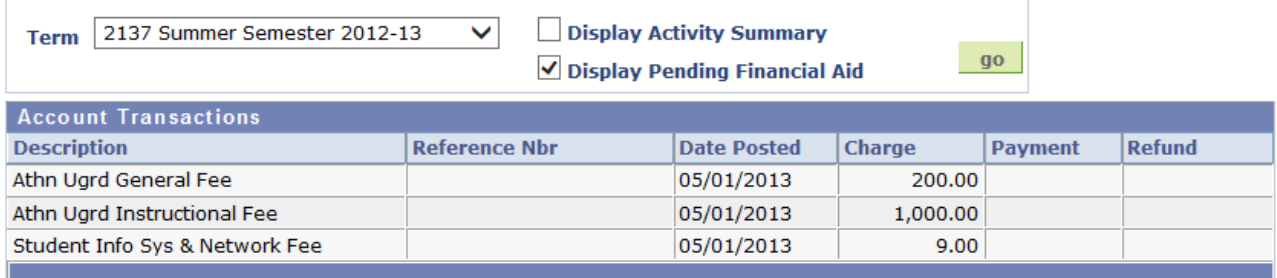

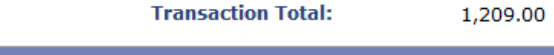

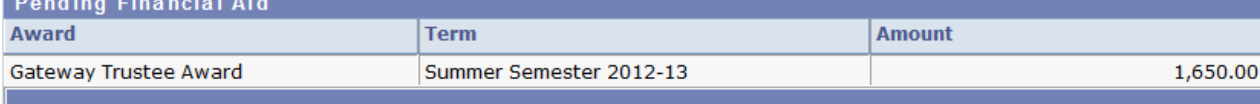

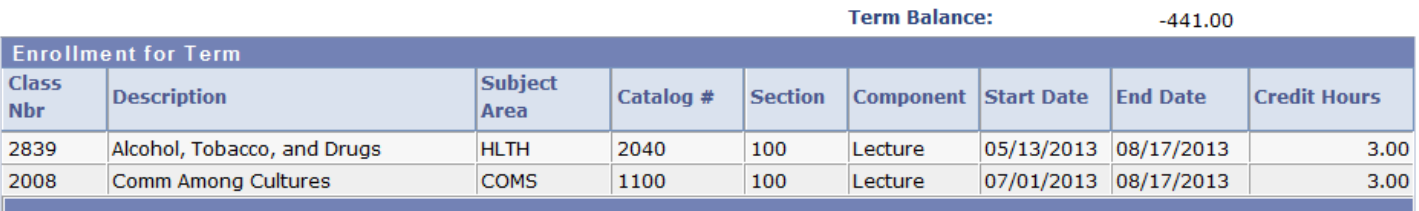

Printing Tips:

- Chrome: On the print dialogue, check the Background colors and images box.
- Firefox: Choose Page Setup on Print Preview. Check the Print Background box.